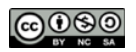

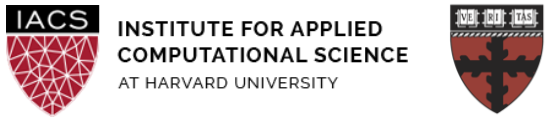

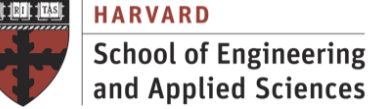

# **Guide: First Access to AWS**

# Ignacio M. Llorente, David Sondak, Dylan Randle, Simon Warchol

3.0 - February 1, 2021

## **Abstract**

This is a screenshot document of how to setup your AWS environment, launch VMs with EC2 and manage storage with S3.

### **Notes**

- First you will have to sign up for an **AWS regular account**, if you don't already have one.
- You will be sent AWS credits to use for this course. However, you will not need to use credits for this lab.
	- See this link for info about redeeming credits: <https://aws.amazon.com/awscredits/>

# **Do not apply for an AWS Educate Account**

- Set up a **billing alert** to make sure you don't accidentally use up your free credits without noticing.
- **Stop** your instances when you are done for the day to avoid incurring charges. Use your funds wisely. **Terminate** them when you are sure you are done with your instance (disk storage also costs something, and can be significant if you have a large disk footprint). Look into creating custom alarms to automatically stop your instances when they are not doing anything.
- This guide has been prepared considering that you are using Linux or Mac OS to connect to the remote instance. If you are using windows we recommend you read:

<http://docs.aws.amazon.com/AWSEC2/latest/UserGuide/putty.html>

This guide describes a basic use to develop and execute the course hands-on. For further use we recommend you read the AWS guidelines to create IAM users and VPCs:

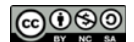

<http://docs.aws.amazon.com/AWSEC2/latest/UserGuide/get-set-up-for-amazon-ec2.html>

● We strongly recommend you first read this introductory Amazon EC2 guide that presents the basic concepts: instances, AMIs, security groups, root devices, regions and availability zones.

<http://docs.aws.amazon.com/AWSEC2/latest/UserGuide/concepts.html>

● We strongly recommend you first read this introductory Amazon S3 guide that presents the basic concepts: buckets and objects.

<http://docs.aws.amazon.com/AmazonS3/latest/dev/Introduction.html>

#### **Acknowledgments**

This document was originally developed by Ignacio Illorente and adapted based on comments and suggestions from David Sondak, Charles Liu, Matthew Holman, Keshavamurthy Indireshkumar, Kar Tong Tan, Zudi Lin, Nick Stern, Dylan Randle, and Simon Warchol.

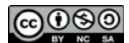

#### **1. Create a key pair to connect to the cloud VMs**

You can skip this step if you already have a key pair from other courses.

- Login to AWS, go to the EC2 dashboard, select "key pairs" on the left hand menu, and click "Create Key Pair". We recommend you name it "*CS205*-key".
- **Windows:** Select ppk file format and save it somewhere safe. Skip to #2

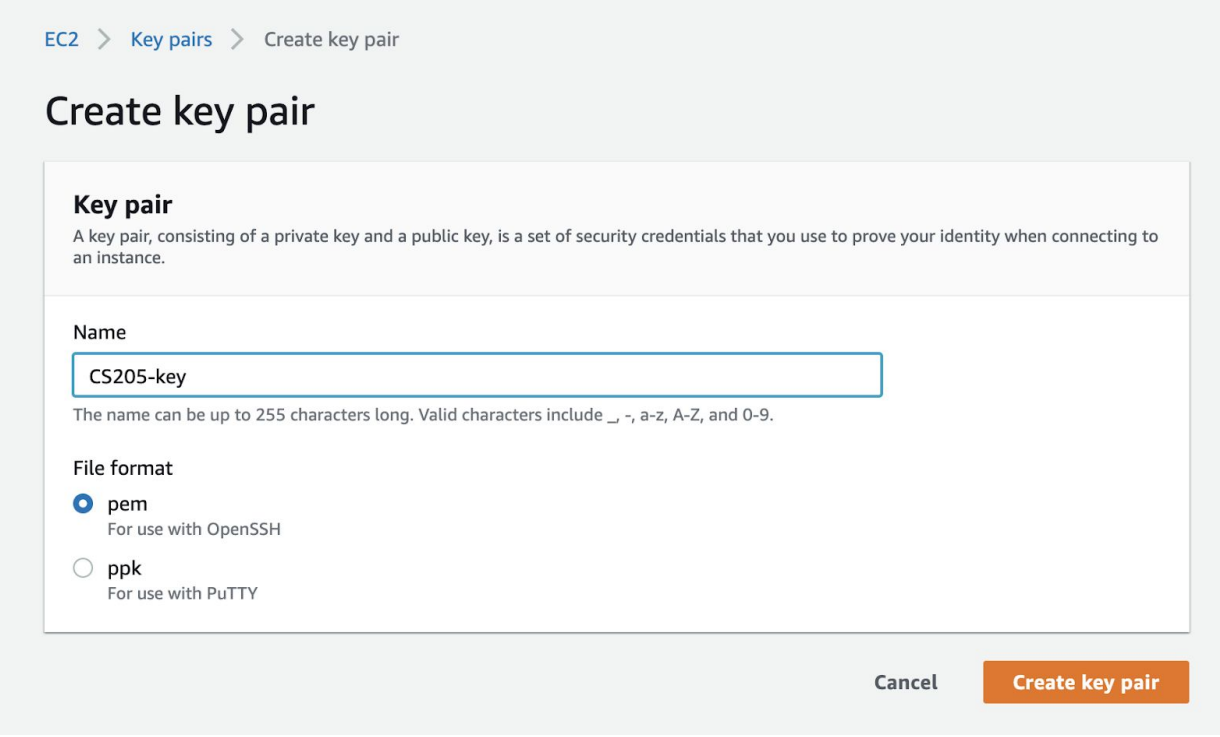

● Download the private key locally and copy it to the .ssh folder. In my case, and for illustration:

\$ mv ~/Downloads/CS205-key.pem ~/.ssh/CS205-key.pem

- Change the permission of the file
- \$ chmod 600 ~/.ssh/CS205-key.pem
- Remember the key path and name  $(\sim/$  . ssh/CS205-key.pem)

#### **2. Launch a VM**

We are going to launch an Amazon EBS-backed instance (meaning that the root volume is an EBS<sup>1</sup>

<sup>1</sup> EBS stands for "Elastic Block Storage"

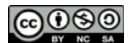

volume). We will let Amazon EC2 select an Availability Zone for us .

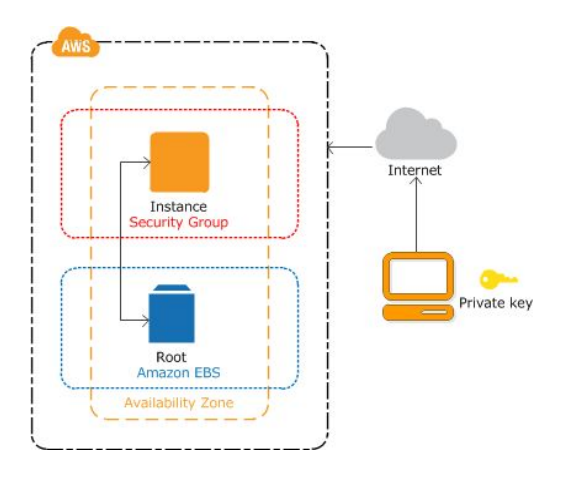

● Go to the EC2 dashboard and click "Launch Instance".

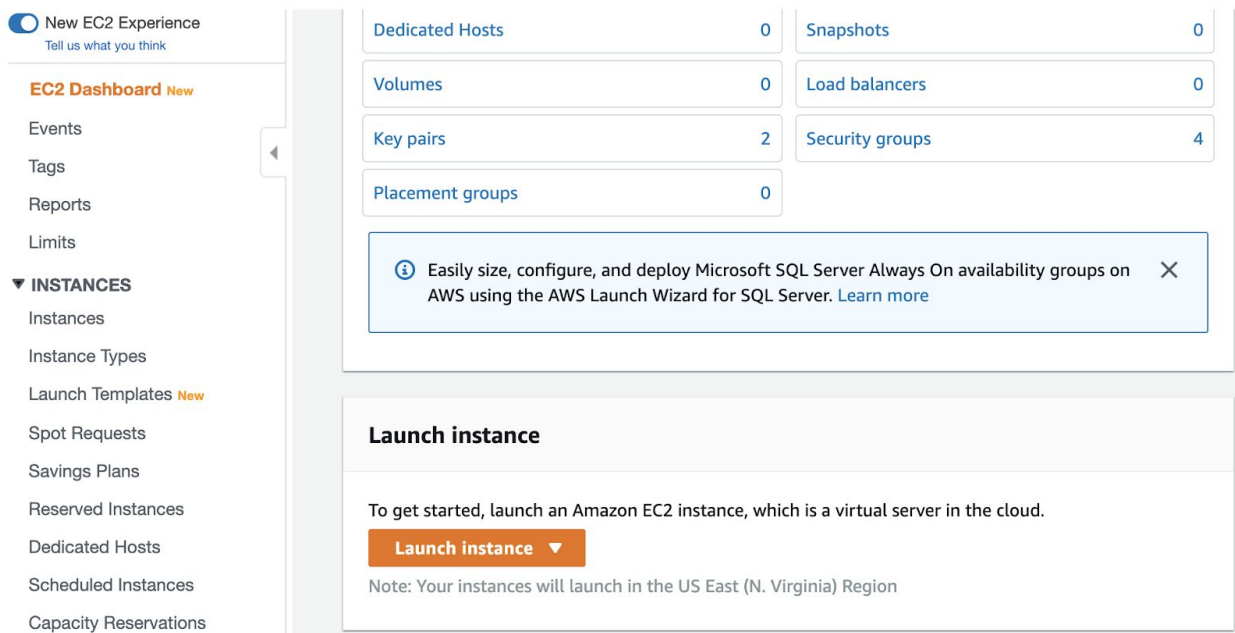

● Step 1: Select "Ubuntu Server 18.04" as AMI

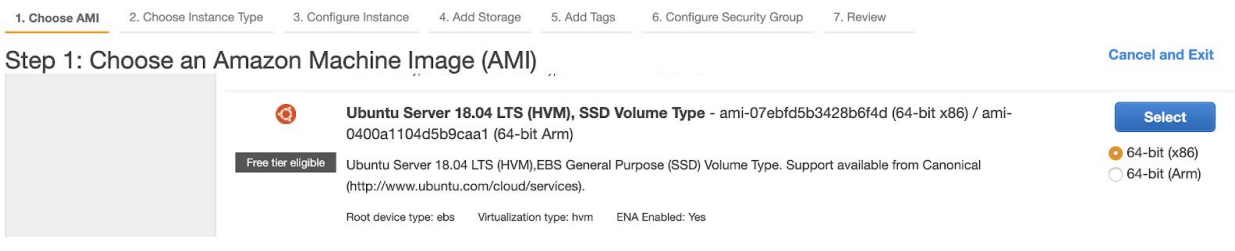

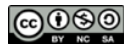

● Step 2: Select "t2.micro" as instance type ("Free Tier Eligible"). It is important to select EBS backed instances for persistency<sup>2</sup>.

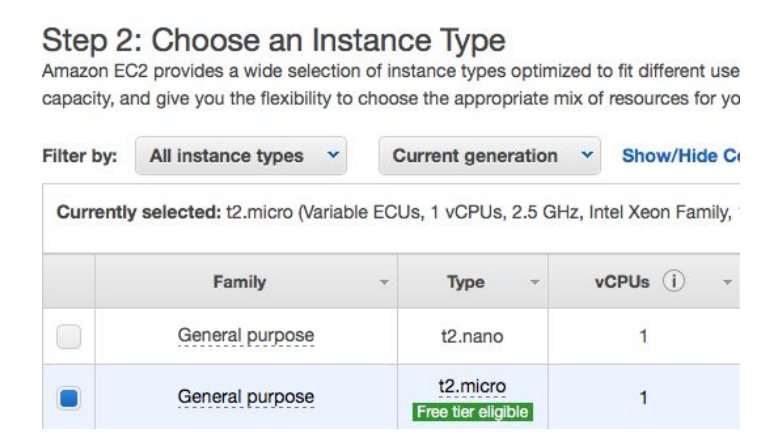

- Step 3: Click "Next" in the bottom right corner to modify the configurations. Use default configurations for the rest of steps. It is highly recommended to revise and understand all options (especially the "Configure Security Group" option. Changing the "source" from "custom" to "My IP" is safer). At the final step, click "Launch".
- Step 4: Select your key pair and "Launch Instance"

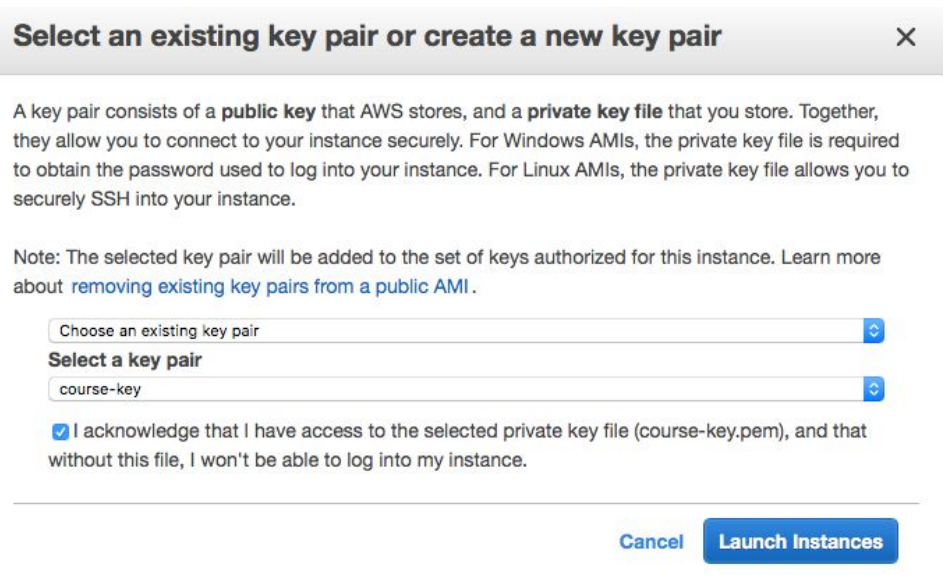

● Step 5: Go to "Running Instances" in EC2 Dashboard and wait for the VM to be "running".

<sup>2</sup> EBS will save the data on the drive after the instance is stopped.

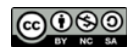

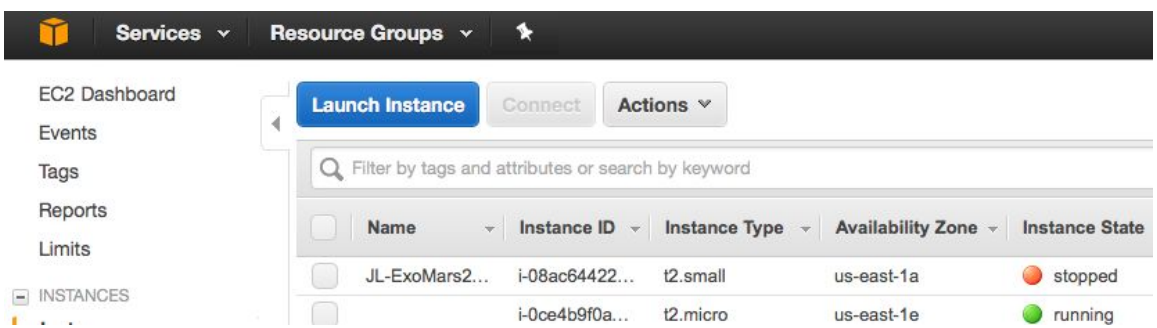

● Step 6: Familiarize yourself with the actions and the status and monitoring information provided by the dashboard.

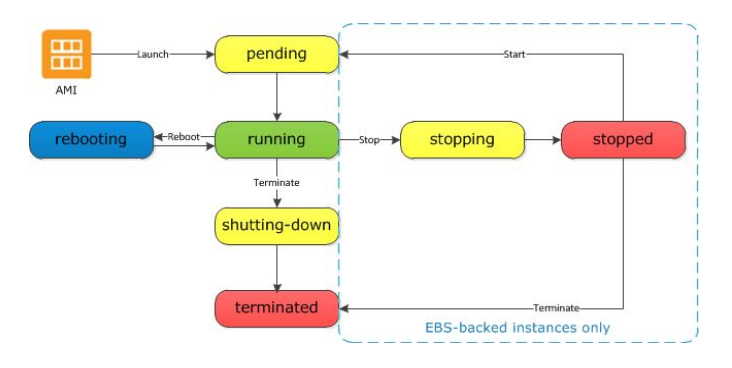

## **3. Login to the VM**

After you launch your instance, you can connect to it and use it the way that you'd use a computer sitting in front of you. It can take a few minutes for the instance to be ready so that you can connect to it. Check that your instance has passed its status checks - you can view this information in the Status Checks column on the Instances page.

To connect to your Linux instance from a computer running Mac or Linux, you'll specify the .pem file to your SSH client with the -i option and the path to your private key. To connect to your Linux instance from a computer running Windows, you can use either MindTerm or PuTTY. If you plan to use PuTTY, you'll need to install it and use the following procedure to convert the .pem file to a .ppk file: [Connecting](http://docs.aws.amazon.com/AWSEC2/latest/UserGuide/putty.html) to Your Linux Instance from Windows Using PuTTY

The Linux procedure is as follows:

- Select the instance, and then choose Connect.
- Copy the Public IP address from this pane

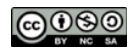

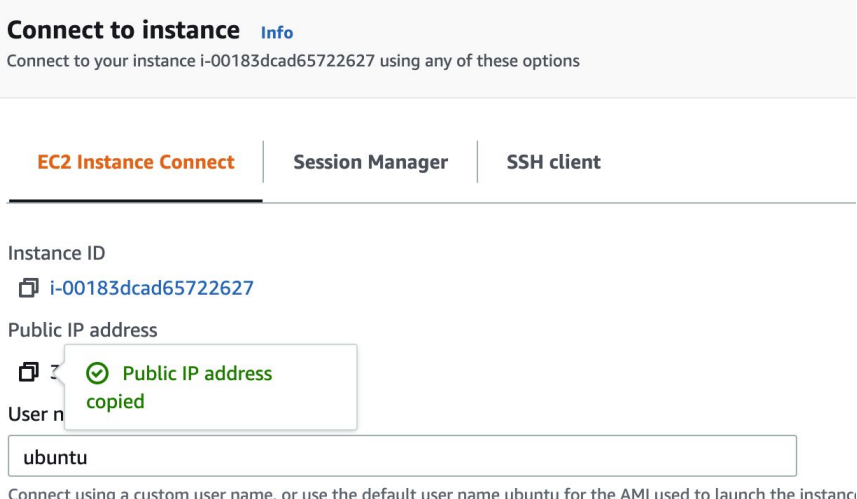

● Execute the SSH command to login to your VM, replacing the IP below with the IP address you just copied

ssh -i ~/.ssh/CS205-key.pem ubuntu@34.230.37.25

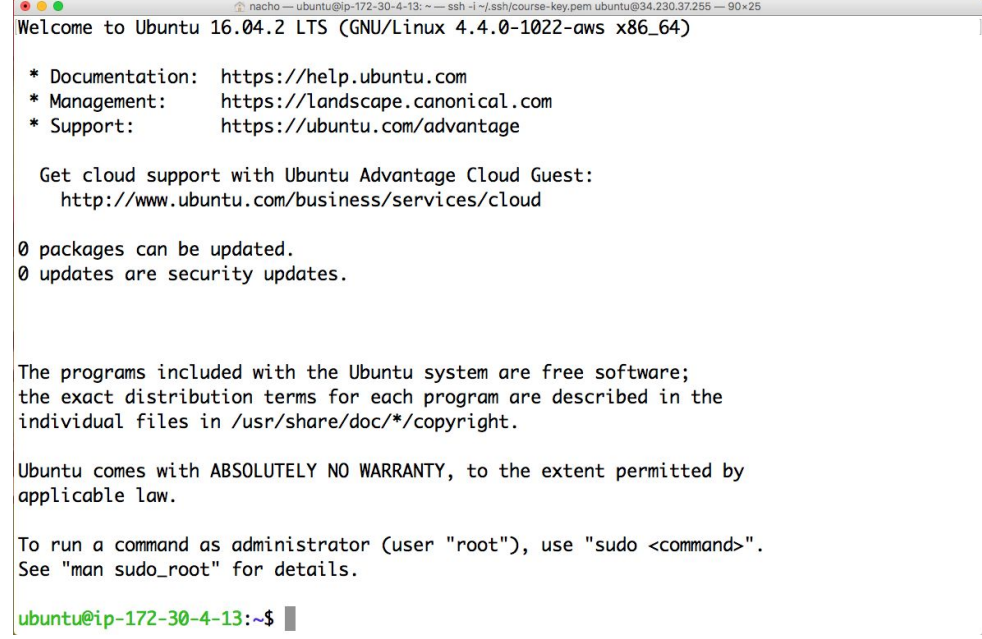

In most cases, the public IP address is associated with the instance until it's stopped or terminated, after which it's no longer available for you to use. If you require a persistent public IP address that you can associate and disassociate at will, use an Elastic IP address (EIP) instead. You can allocate your own EIP, and associate it to your instance after launch.

**● Windows**

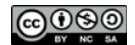

- Download [putty](https://www.putty.org/)
- Copy the public IP address of the instance

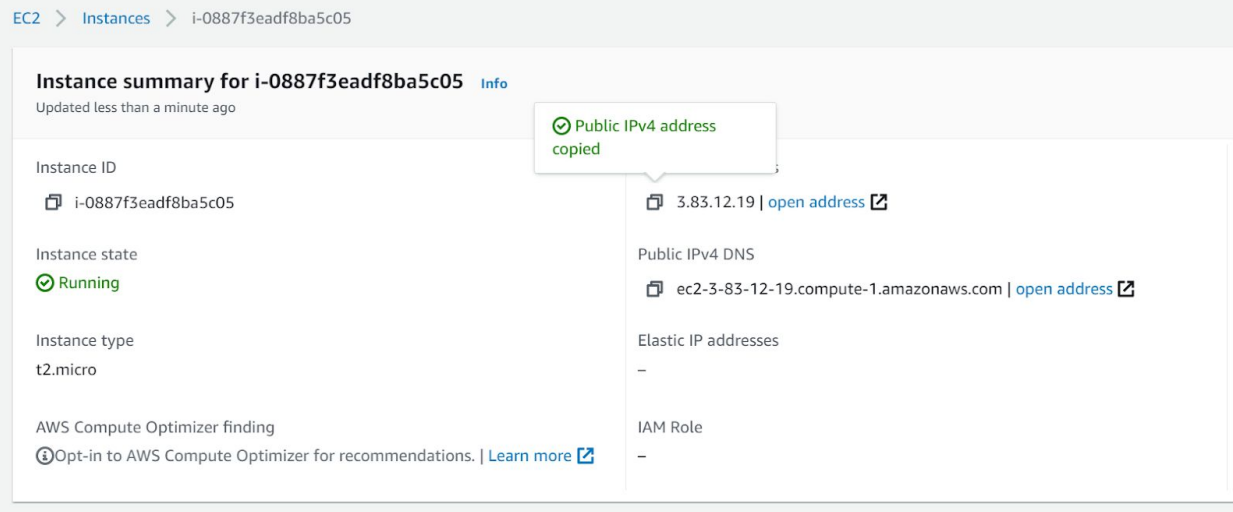

- Open Putty and paste in the IP into Host Name
- On the left side click on SSH -> Auth and browse for your ppk file

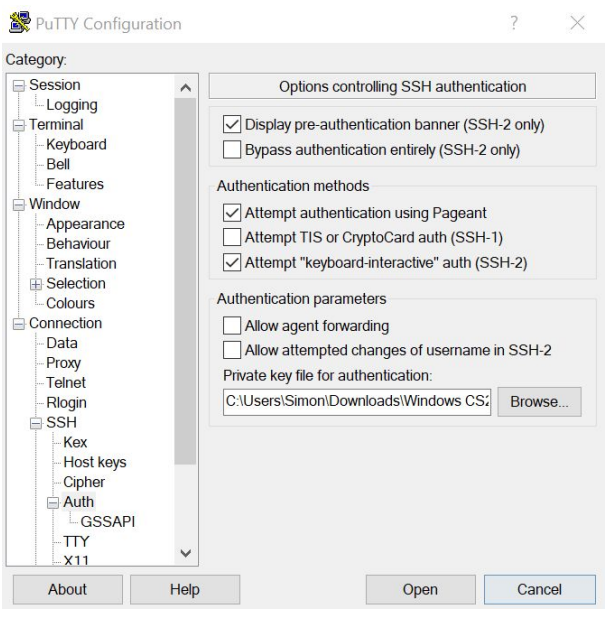

- Click "Open"
- Login as "ubuntu"

#### **4. Not able to login?**

If you could not login, then make sure that the security groups (firewalls) of the VM opens the port 22 to the outside world. Under the security access of the cluster console, check the security groups.

● Click on the Security groups of the VM, id:"sg-9d898fed" (your security groups will have different

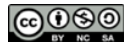

IDs but it starts with "sg-"). This can be found on the left pane under "Network and Security".

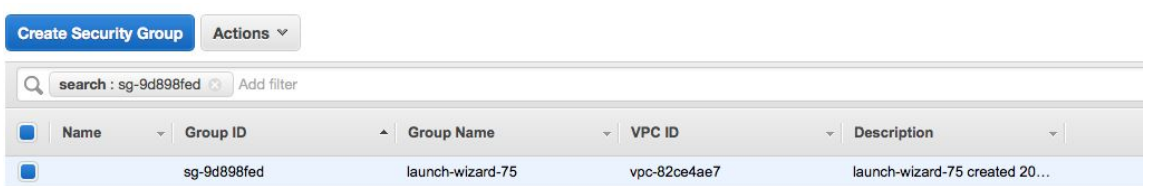

#### Select the Inbound tab and click on Edit

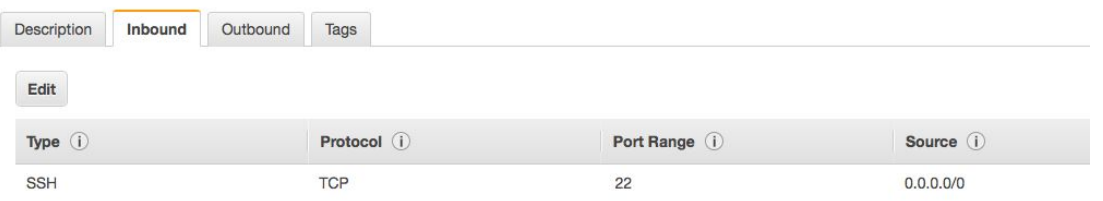

● Click on "Add Rule", a new row will be created and fill out the new row with the following:

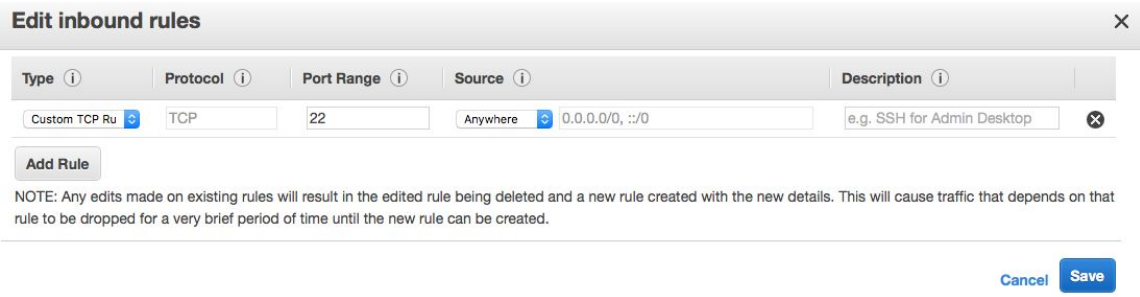

● Click "Save"

If you still cannot login, make sure your VPC route table is configured to allow traffic to and from the Internet

- Open the Amazon **VPC** console.
- In the navigation pane, choose **Route Tables** and then select your VPC route table from the list.
- On the Routes tab, ensure that you have a default route pointing to your **Internet gateway** (IGW).
- If you do not see this, choose Internet Gateways from the navigation pane and copy the ID of your Internet gateway. If you do not have an Internet gateway, create one and attach it to your VPC. Be sure to copy the ID of the new IGW
- Go back to Route Tables and select the Routes tab.
- Edit and create a route that points 0.0.0.0/0 to your Internet gateway ID.
- Save the route table.

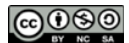

# **5. Upload/download files to/from the VM**

After you launch your instance, you can use the SCP command to upload and download files to/from your client computer.

Please make a new terminal window/tab, keeping the original window that is connected to the EC2 instance.

- Download the file "shrek.txt" from the lab website
- Copy the file [shrek.txt](https://harvard-iacs.github.io/2021-CS205/labs/I1/shrek.txt) from the local host to a remote host

```
scp -i ~/.ssh/CS205-key.pem ~/Downloads/shrek.txt
ubuntu@34.230.37.25:/home/ubuntu
```
#### Confirm that the file was copied into your /home directory

less shrek.txt

Hit the `q` key to quit less.

#### **Windows**

● You have a couple of options, either PSCP or WinSCP, though the WinSCP GUI might be the easiest. Paste your EC2 instance's Public IP address into "Host Name" and input username "ubuntu"

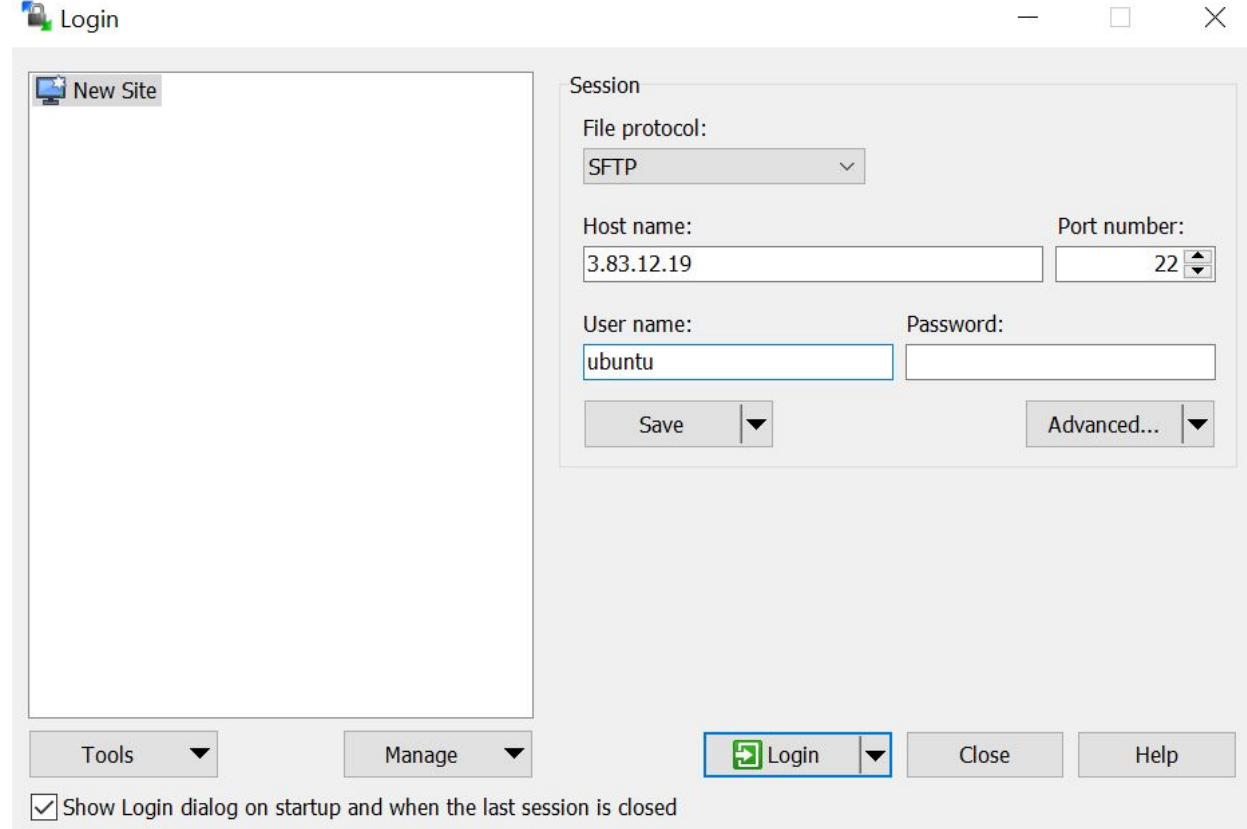

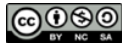

Advanced -> SSH -> Authentication, upload the ppk

**Advanced Site Settings** 

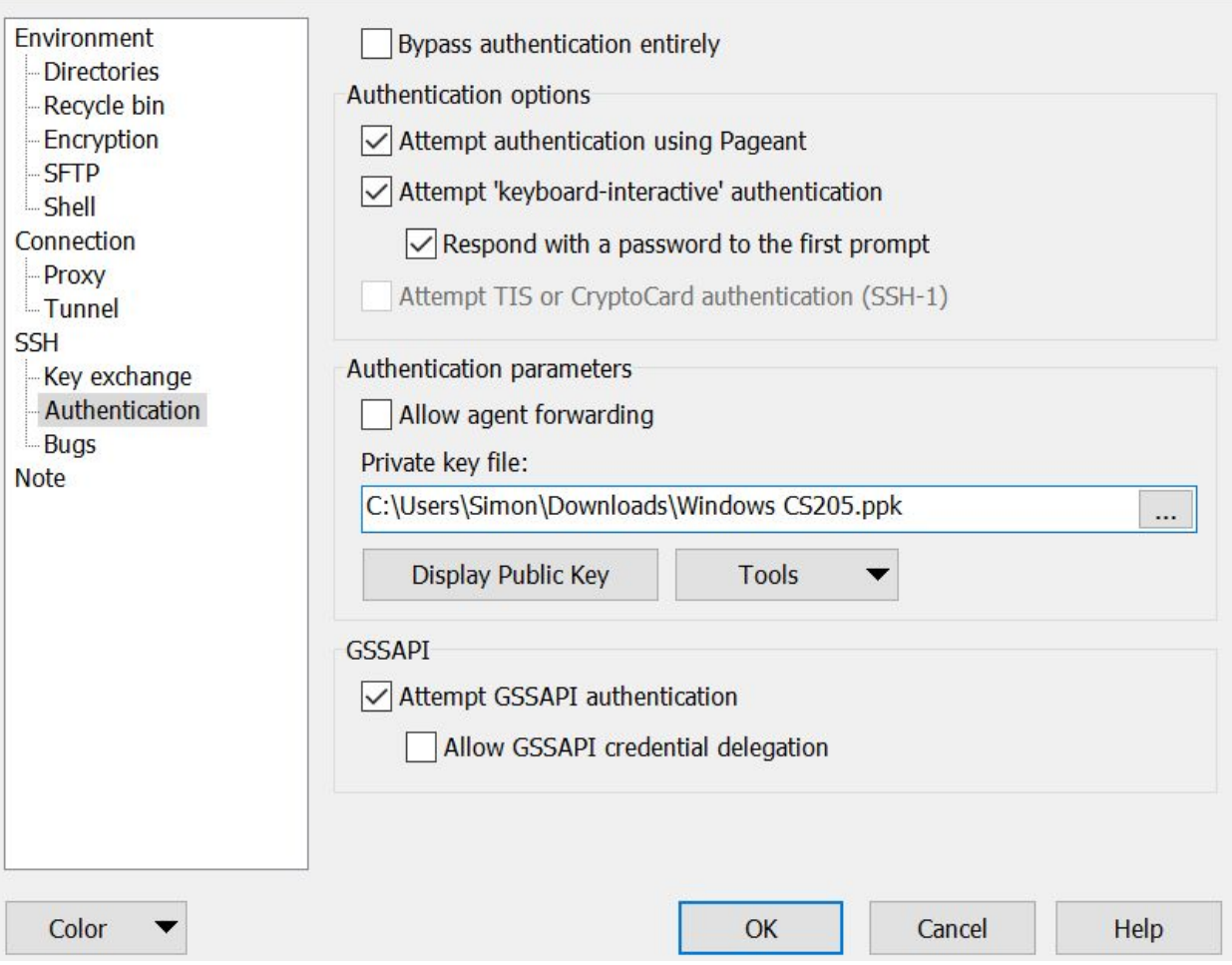

 $\overline{?}$ 

X

Drag files into the window or from the filesystem on the left.

#### **Optional:**

● To copy the file "shrek.txt" from a remote host to the local host

scp  $-i$  ~/.ssh/CS205-key.pem ubuntu@34.230.37.25:/home/ubuntu/shrek.txt .

● You can also use the tool sftp, which is integrated into many graphical tools

sftp -i ~/.ssh/CS205-key.pem ubuntu@34.230.37.25

#### **5. Disconnect and terminate instance**

- Type exit in your terminal window to disconnect.
- Terminate the instance via the EC2 console

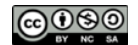

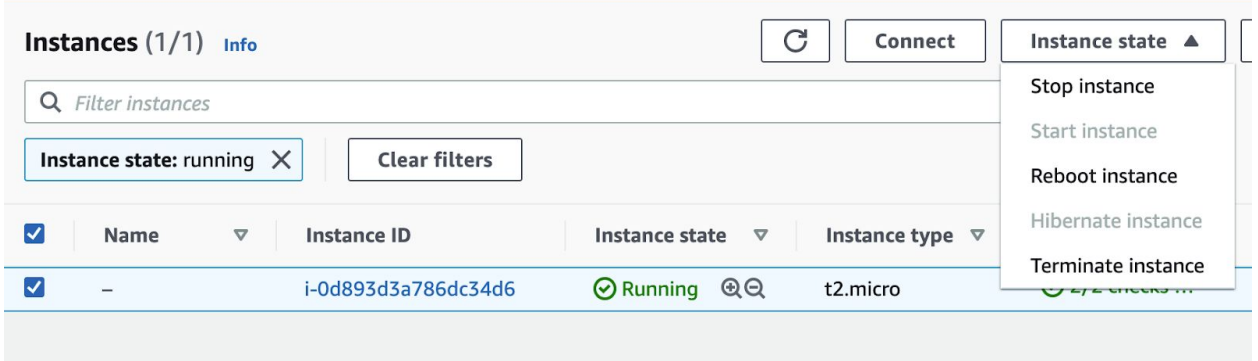

#### **6. Bucket and object management in S3**

Amazon S3 has a simple web services interface that you can use to store and retrieve any amount of data, at any time, from anywhere on the web.

● Every object in Amazon S3 is stored in a bucket. Before you can store data in Amazon S3, you must create a bucket. Go to the S3 dashboard and click "Create Bucket" in our default region "US East". The name must be unique across all existing bucket names in Amazon S3. After you create the bucket you cannot change the name, so choose wisely. Choose a bucket name that reflects the objects in the bucket because the bucket name is visible in the URL that points to the objects that you're going to put in your bucket.

Proceed through the four steps. You don't need to update the permissions in step 3 at the moment.

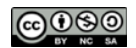

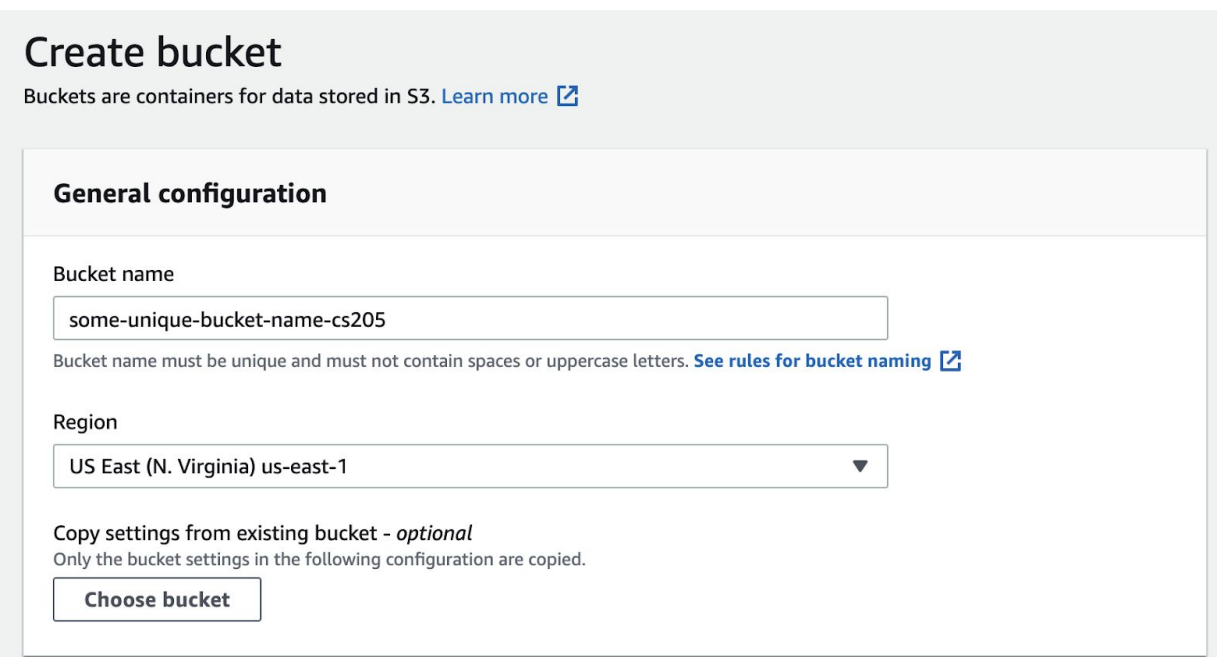

Scroll to the bottom and press "Create Bucket". Don't bother changing any settings.

● To upload an object to a bucket, choose the name of the bucket that you want to upload your object to, choose Upload and then "Add Files"

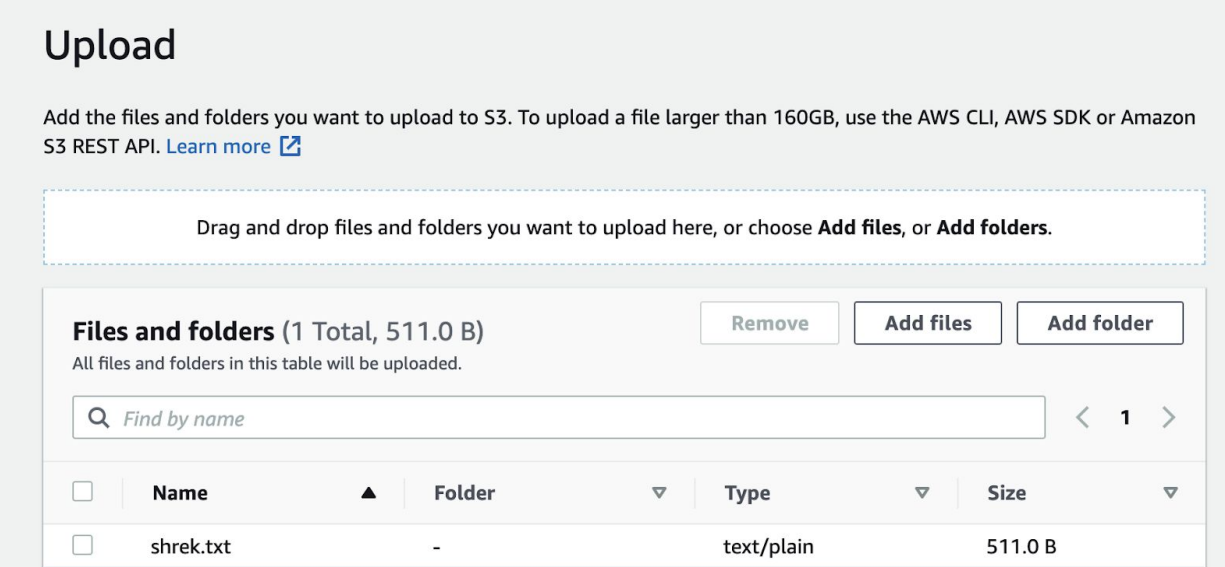

Scroll to the bottom and press "Upload".

● Click on the destination to bring you back to the bucket. Confirm the file is in the bucket.

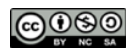

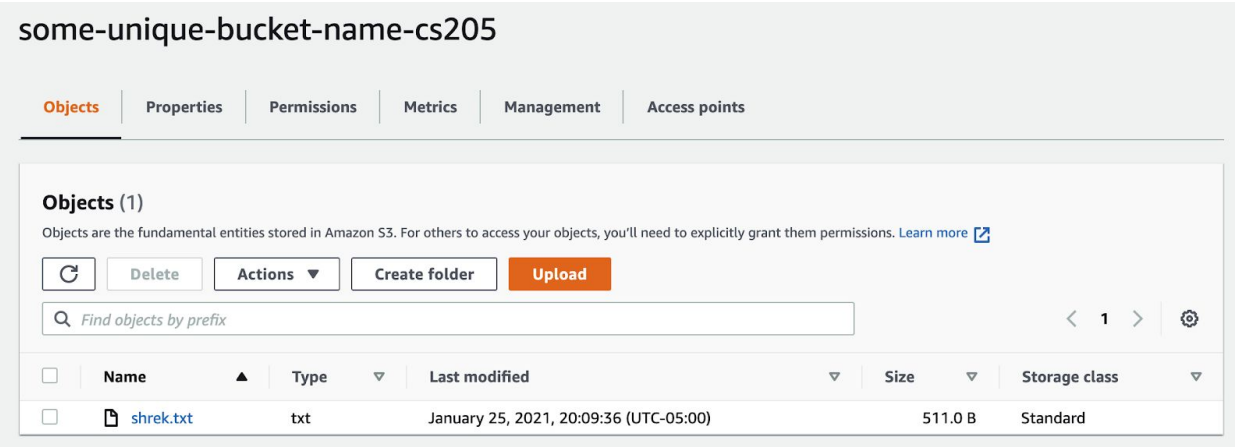

● Delete the file. Then click on "Buckets" on the left to go back to the bucket list. Delete your bucket.

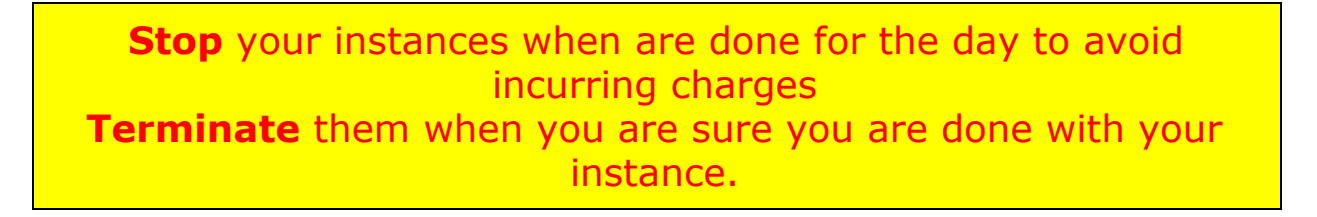

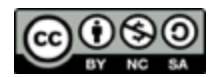